# **Guía DriveView**

- **1. Introducción**
- **2. Conexionado con Drive View**
- **3. Instalación del programa**
- **4. Editor de Parámetros**
- **5. Emulación**
- **6. Monitor Texto**
- **7. Monitor Gráficos**
- **8. Solución de anomalías**

### Drive View

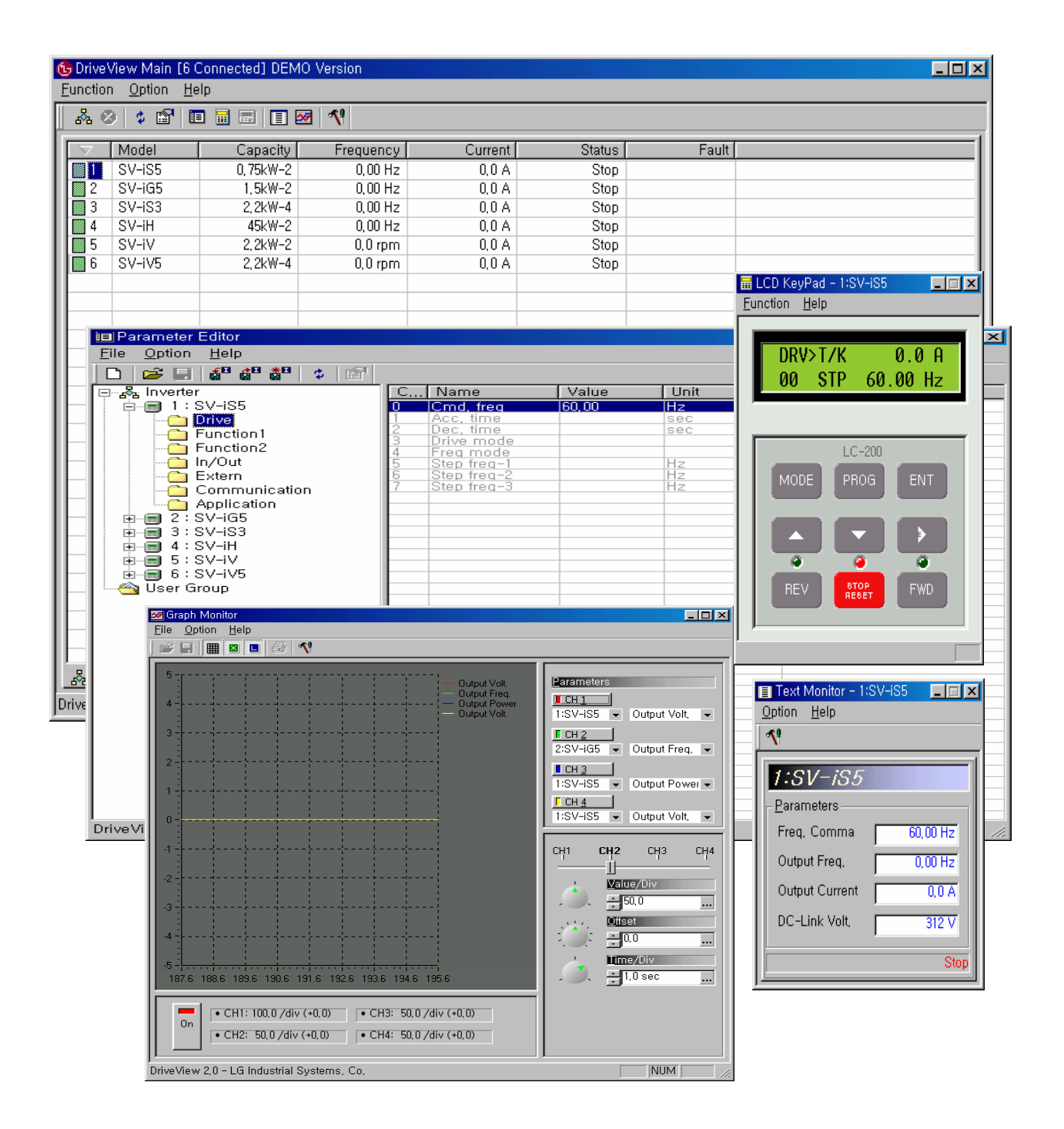

### 2. Conexionado Drive View View

Conectar al puerto de comunicación del PC (RS232) con los variadores usando un convertidor RS232/485.

Referencia:

- La dirección del variador puede ser un numero entre  $1$   $\degree$  31, y cada variador tendrá que tener un número diferente, el uno del otro.
- Sugerencias para el uso del convertidor RS232/485 con reproductor automático de señal TXENABLE y modelo de señal aislada.
- La velocidad de transmisión en baudios(BPS) deberá ser la misma.
- Para que no nos pueda perturbar el ruido eléctrico, es necesario colocar una resistencia al final de la línea de comunicación.

#### **Especificaciones Básicas**

- Método de Comunicación: RS485 (Protocolo Variadores LG)
- Velocidad de Comunicación: 1200, 2400, 4800, 9600, 19200 [BPS]
- $-$  Max 31
- Data bit 8, 1 bit Stop, Paridad No
- Tipo de variador: SV-iS3, SV-iS5, SV-iG5, SV-iH, SV-iV5
- Windows95/98/2000

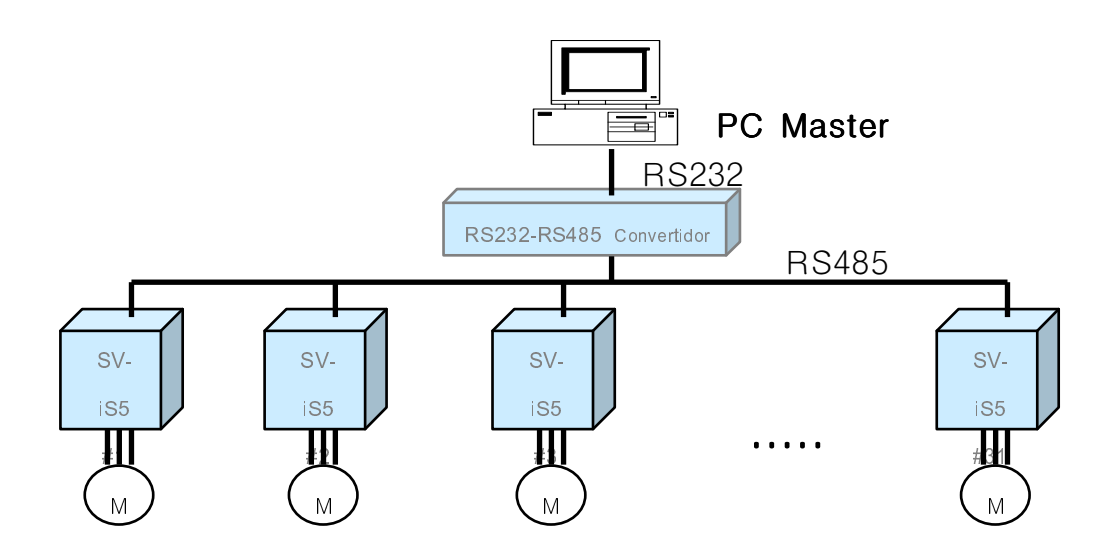

# 3. Instalación del Programa

Software Drive View 2.2

Es muy fácil la instalación del programa.

Después de abrir el archivo "DriveView21 exe", cuando presione el icono "Next" el proceso de instalación estará hecho

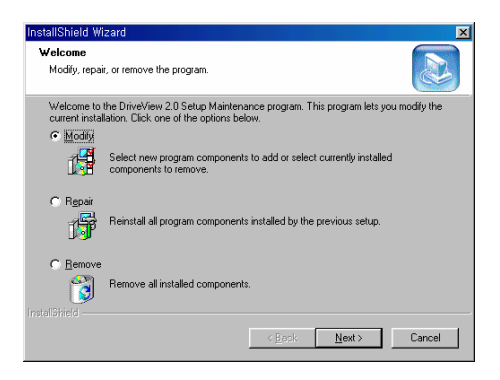

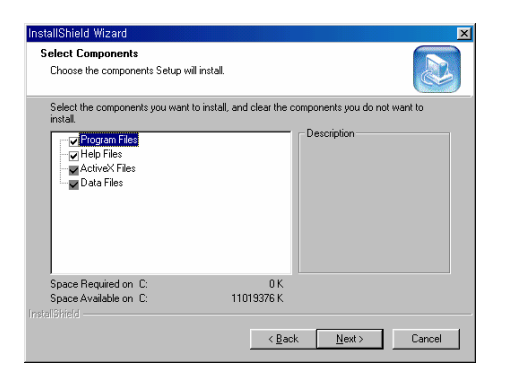

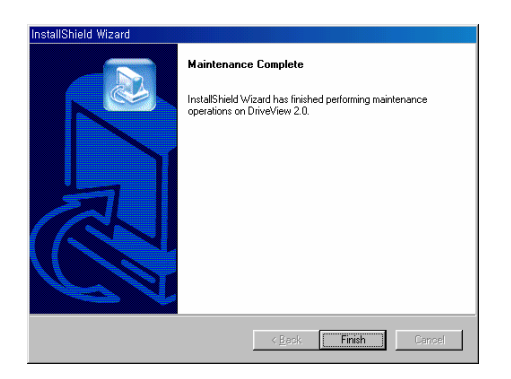

#### (1). **Parámetro de Selección de Comunicación**

Lo primero que se necesita para trabajar con Drive View es seleccionar los parámetros de comunicación. Ir a parámetro "Option" en el menú principal, y hacer un clic en "Communication".

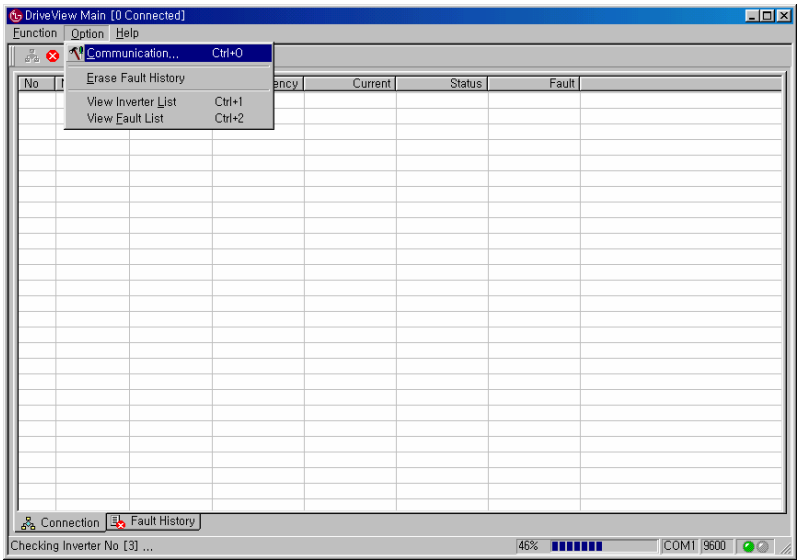

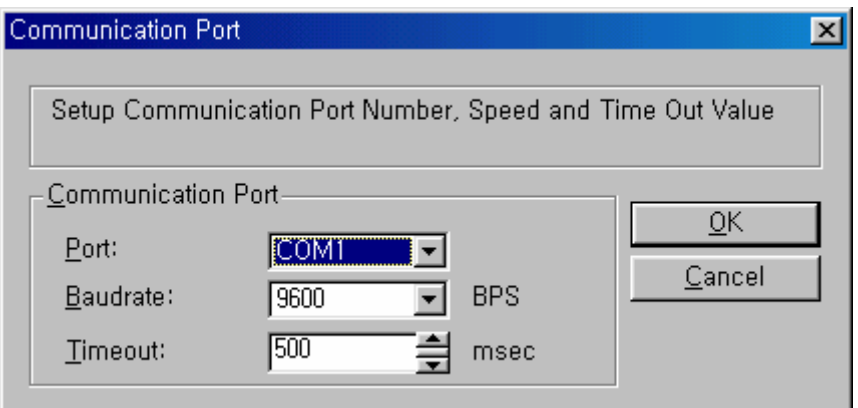

Puerto Comunicación: elegir a través de COM1, COM2, COM3, COM4 Baudios: elegir entre 1200,2400, 4800, 9600, 19200 Timeout: elegir entre 500~3000 (mseg)

Verificar las direcciones de los variadores y la velocidad de transmisión que tienen configuradas.

#### (2). Variador Conectado

El usuario puede buscar el variador que quiere conectar a través de la pestaña "Function"  $\rightarrow$  "Connect" (O seleccionar en el **Icono CONNECT**)

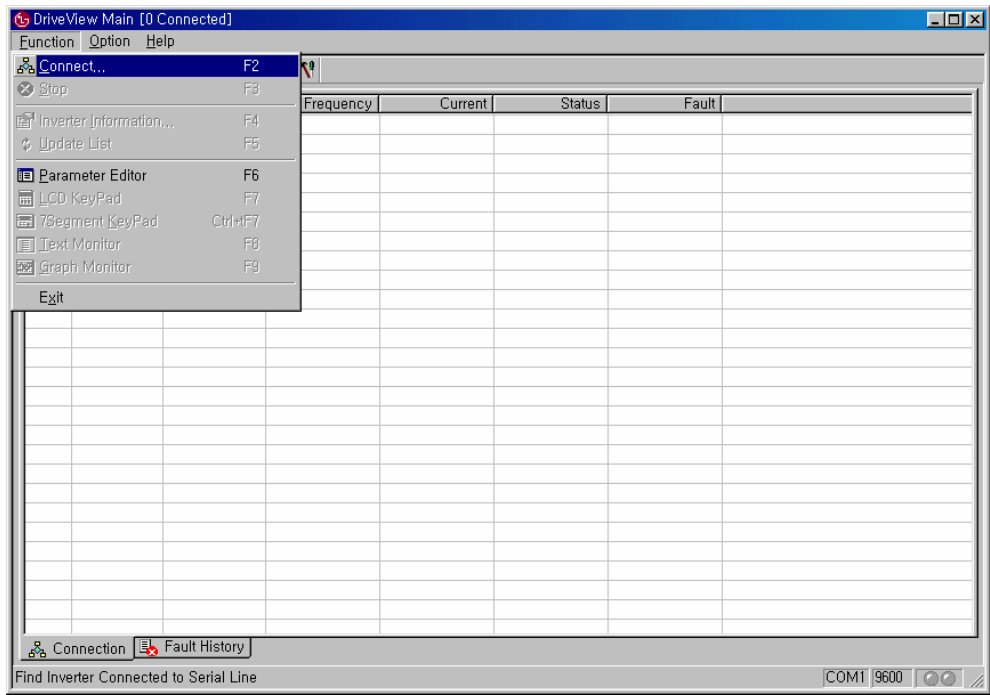

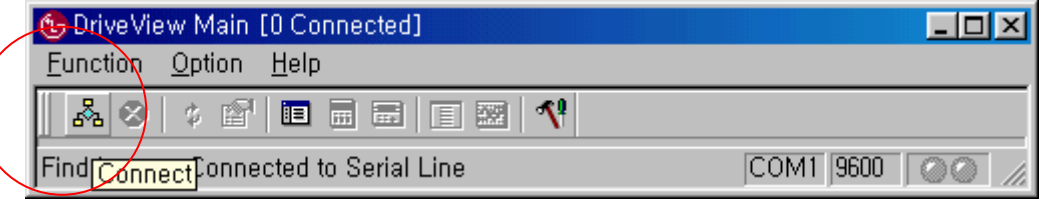

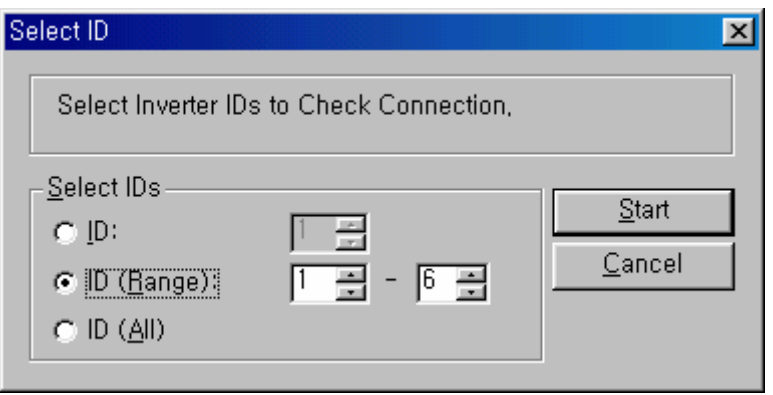

- ID: Buscar un solo canal
- ID (Range): Puede seleccionar entre 1~31
- ID (All): Buscar todos los canales

Seleccione ID y presione el botón Start.

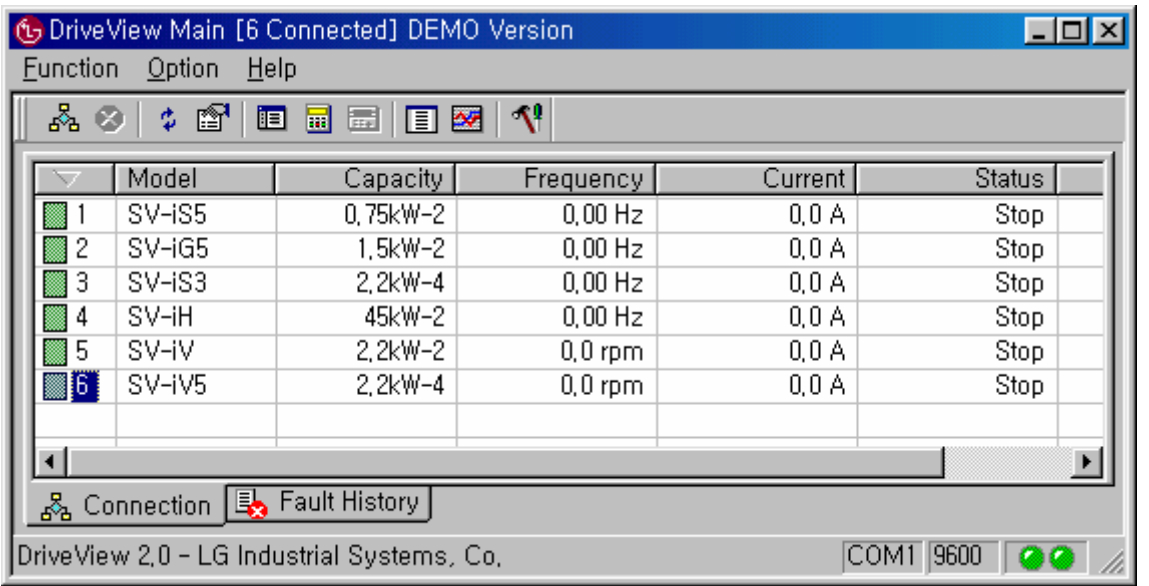

Stop: Presione en el icono Stop durante la búsqueda de los variadores

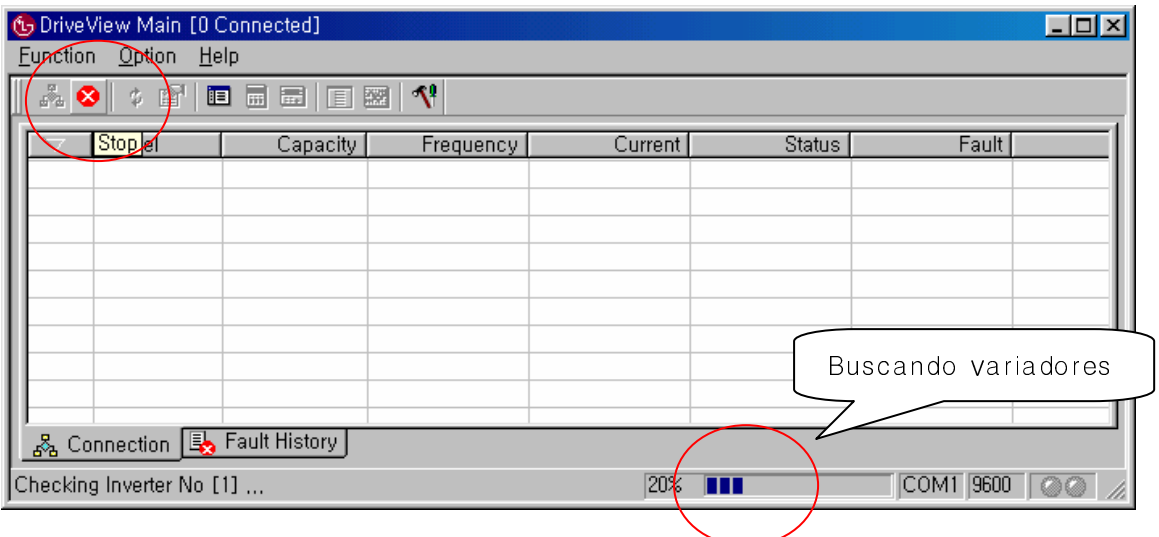

### (3) **Selección de variador**

Información y selección del modelo de variador, visualización en modo consola, monitor de texto.

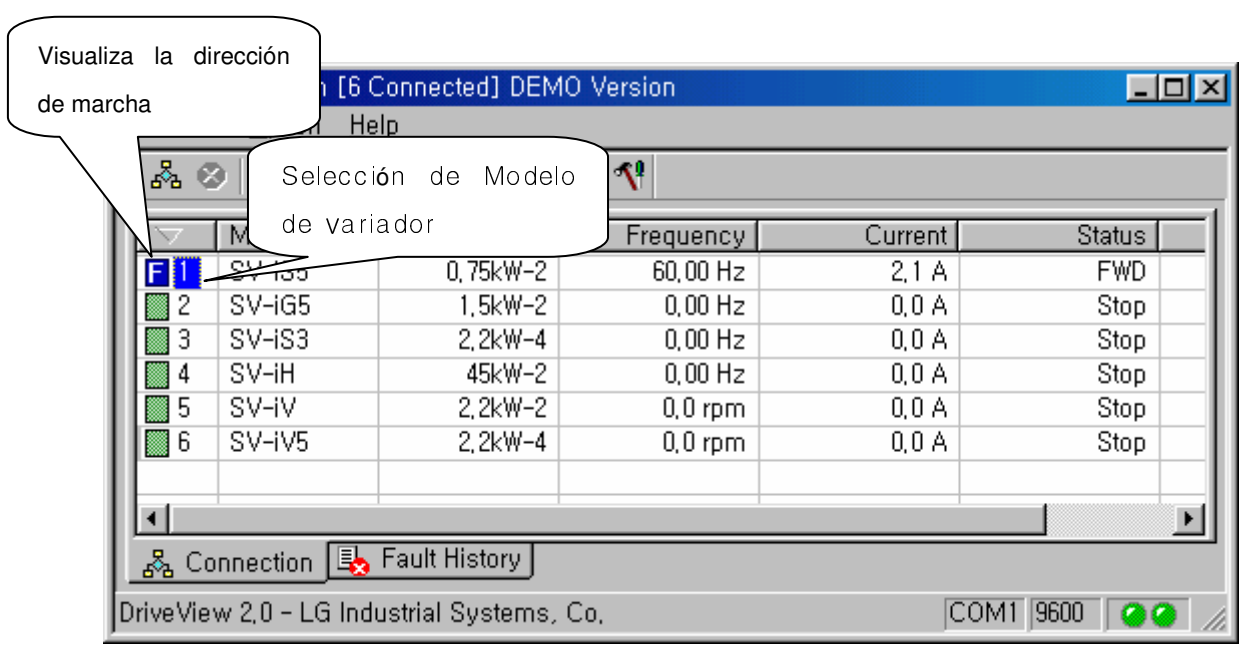

### (4). Estado de los variadores que están funcionando

Información del estado de los variadores que están funcionando, así como fallos, estado de las entradas y salidas digitales.

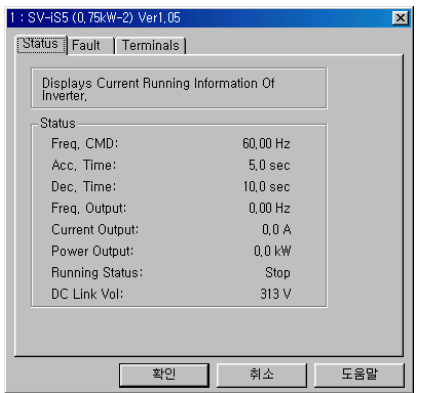

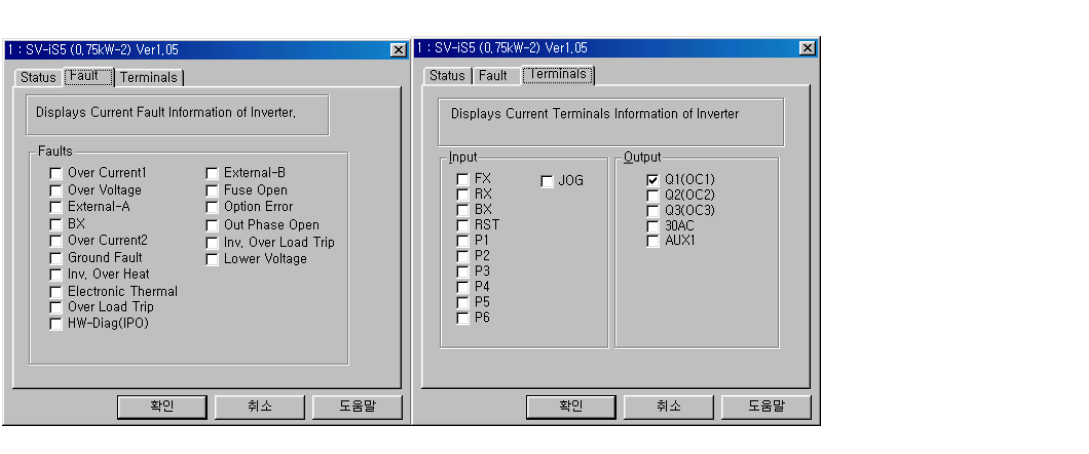

### (5). **Emulación de la consola (Ver Capitulo 5)**

Drive View puede emular la consola LCD y la consola de 7segmentos en el PC.

■ Consola LCD: series IS3, IS5, IV, IV5, IH

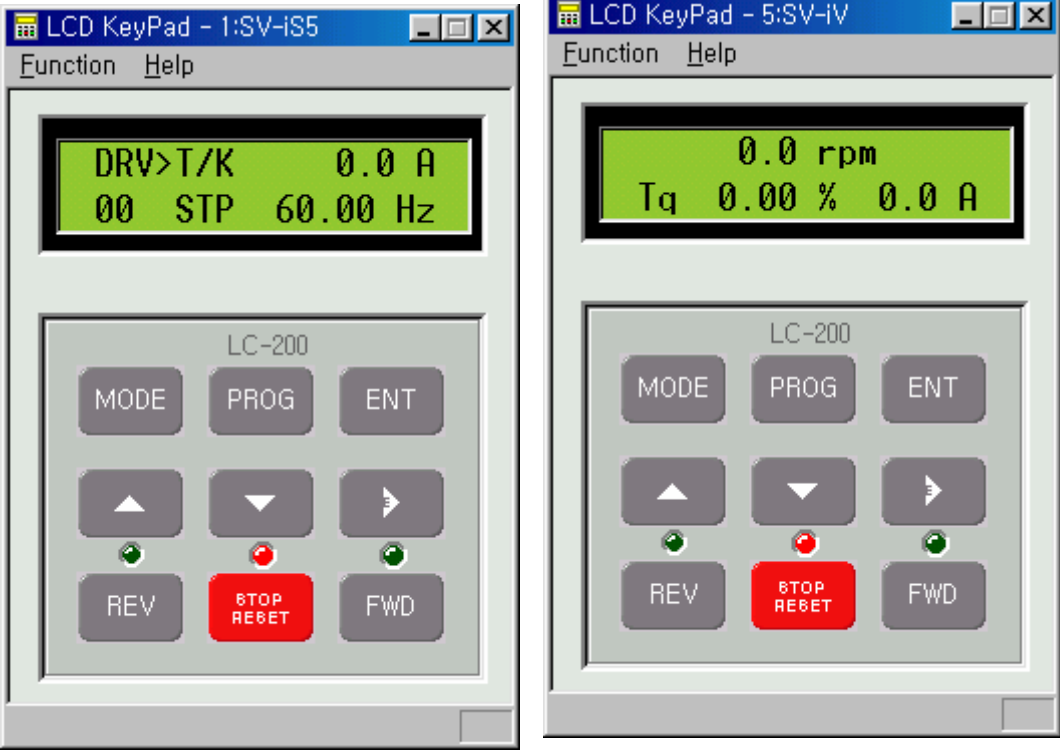

 $\mathbb{R}$ 

■ Consola de 7 segmentos: IG5

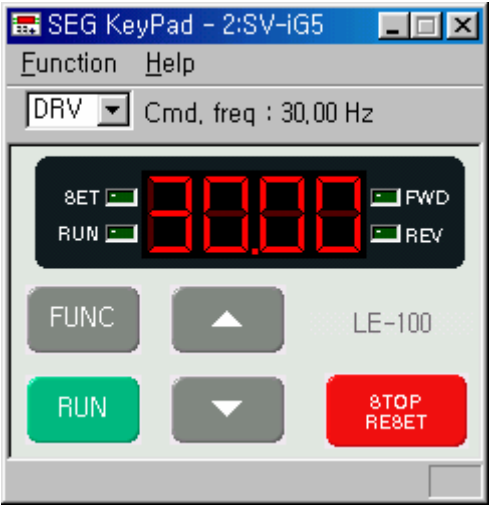

### (6). Monitor de Texto (Ver Capitulo 6)

Indica los valores y sus unidades.

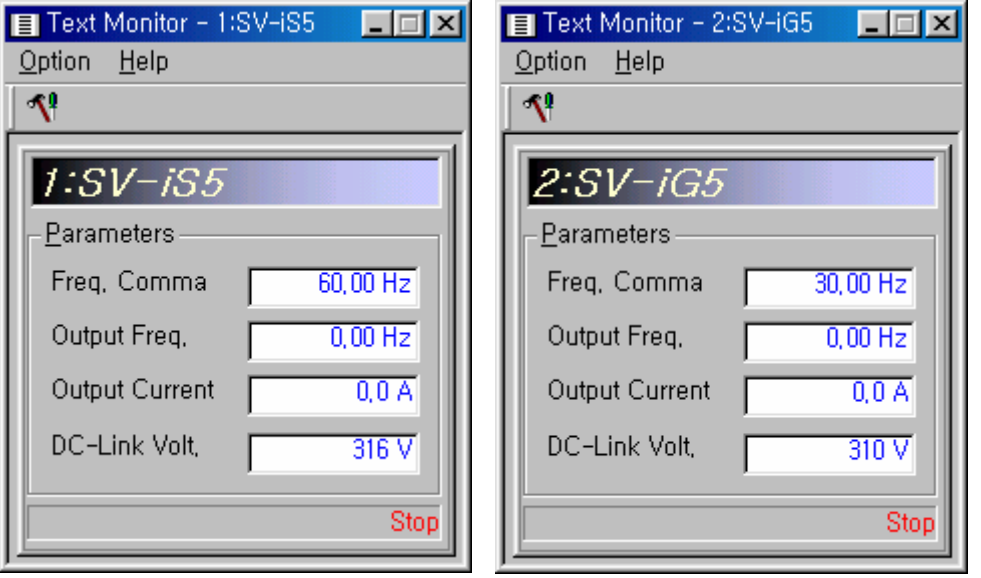

### (7). Monitor Grafico (Ver Capitulo 7)

Indica los valores de forma grafica.

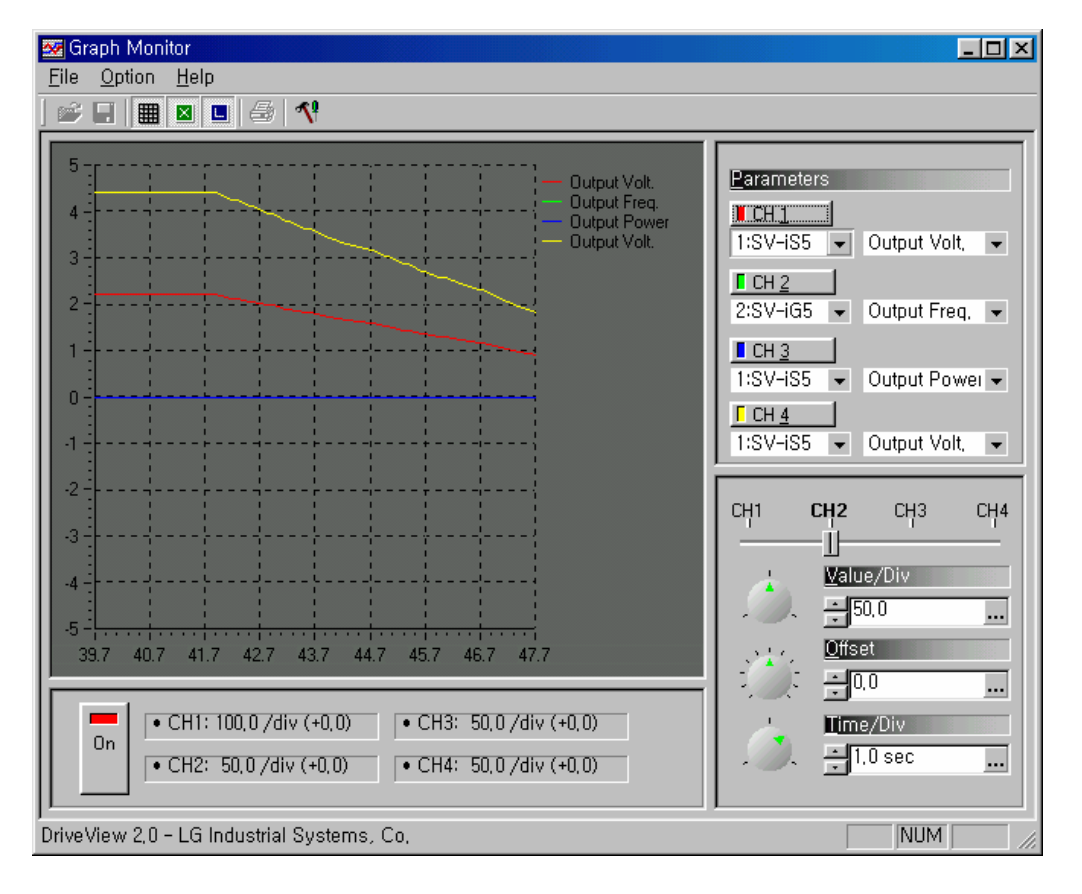

### (8). **Editor de Parámetros (Ver Capitulo 4)**

Indica todos los parámetros del variador que está conectado.

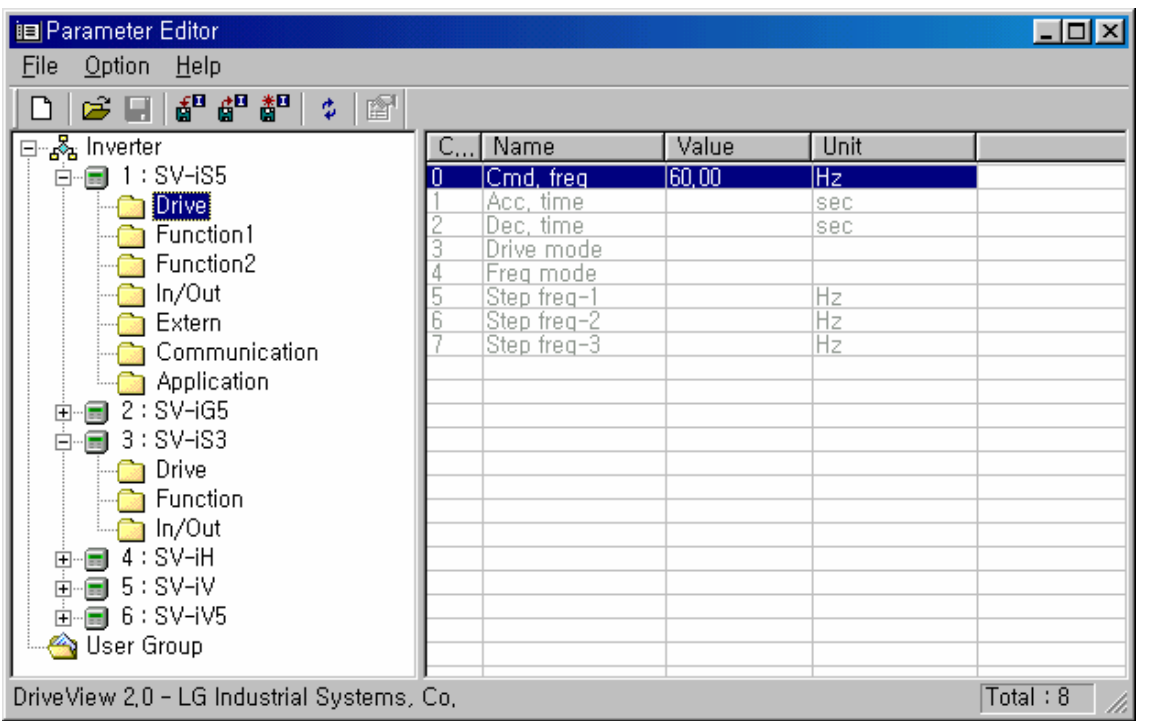

### (9) **Histórico de Fallos**

Indica el histórico de fallos del variador que está conectado. Incluye la hora y el tipo de fallo.

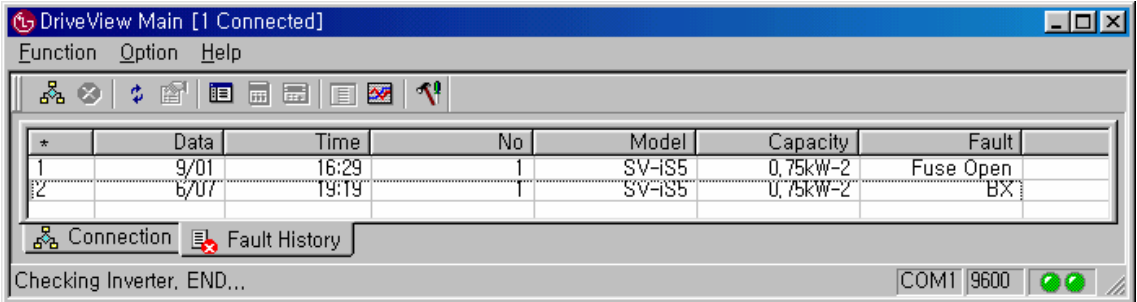

#### (10). Otros

- La selección de comunicación y la visualización de todos los variadores que están conectados solo se puede ver desde el menú principal.
- El usuario tiene que ejecutar el programa primero, antes de la búsqueda de los variadores en 31 canales (ID).
- Alguna de la información de los variadores conectados, tipo y capacidad no pueden ser actualizados.
- El histórico de fallos de los variadores será automáticamente memorizado cuando finalice el programa. Solamente, podrán ser guardados 200. (Los archivos que se han guardado están en formato de texto en el directorio Program Route "DriveView.Log")
- La información del histórico de fallos puede configurarse por característica de fallo.
- Después de seleccionar el variador en la lista, usted puede ver en cuatro sub-menús o ventanas (editor parámetros, emulador consola, monitor de texto, y monitor grafico) a través de los iconos o herramientas del menú principal.
- Mediante un doble clic, el usuario puede ver la ventana de dialogo del modelo de variadores.

### 4. **Editor de Parámetros**

Funciones Principales:

- Visualización, edición, y guardar los parámetros del los variadores.
- Crear y mover parámetros.
- Visualizar en diferente color los parámetros que están modificados.
- Capaz de manejar los variadores en categorías diferentes.

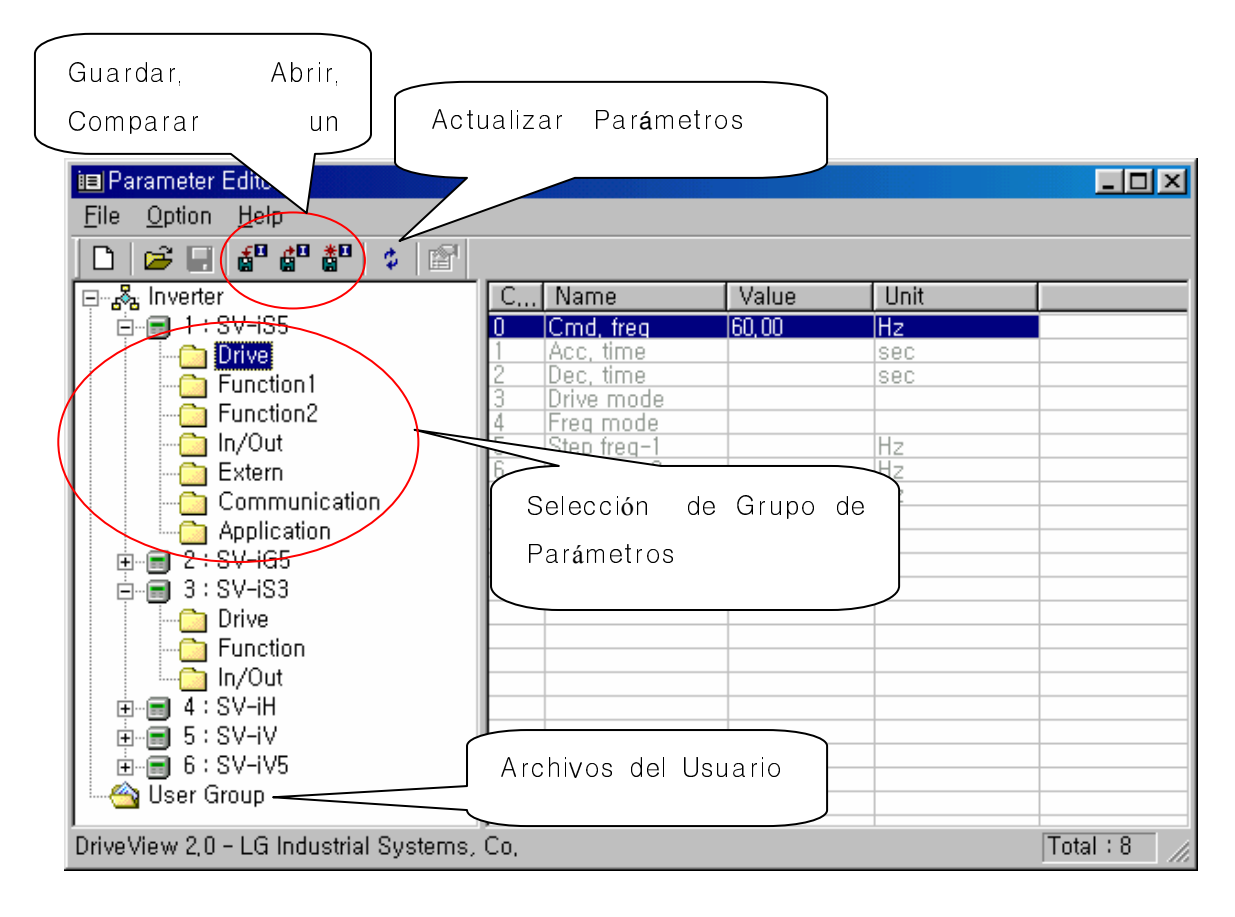

### (1). **Modificación de valores**

Para cambiar un valor en el editor de parámetros, es necesario hacer un doble clic en el que deseemos cambiar.

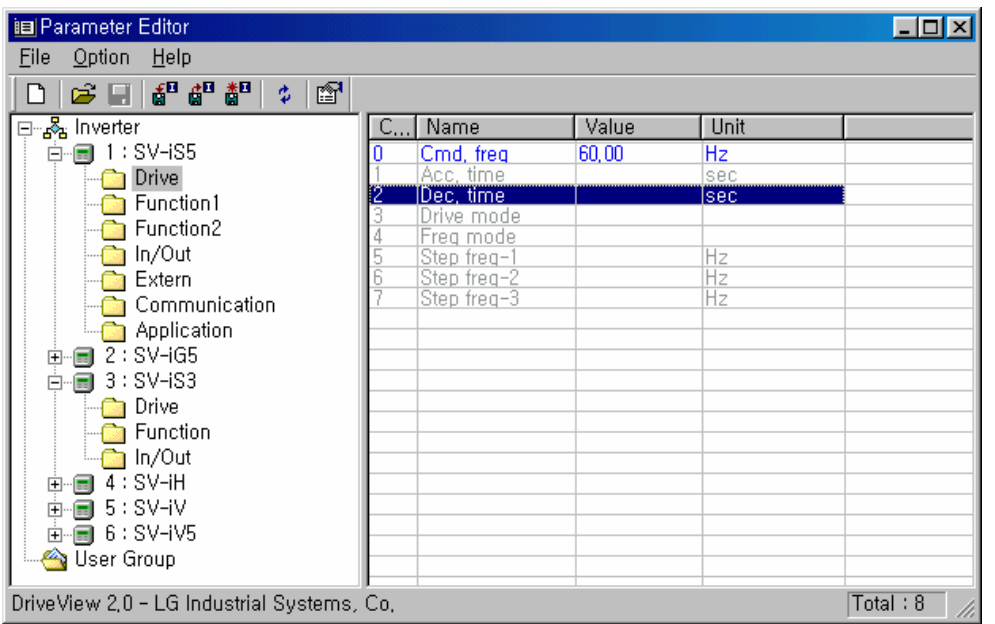

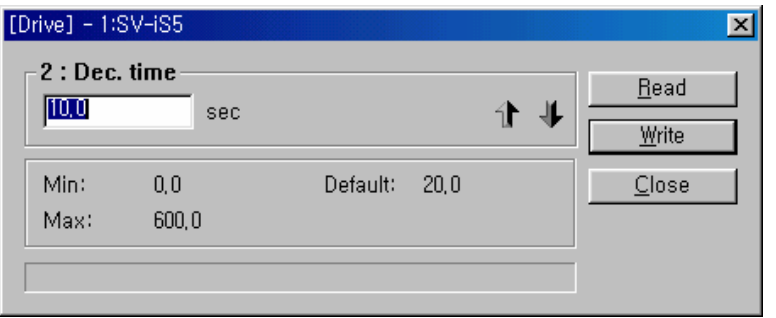

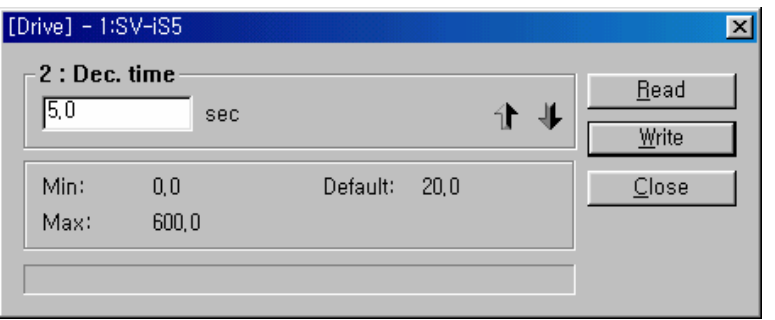

Cuando hacemos un cambio de valor, aparece una ventana como esta, cambiamos el valor, y hacemos un clic en el botón "Write".

Finalmente, presione clic en "Close" para volver al menú editor.

Solo, el usuario puede moverse a través de los parámetros usando los botones de las flechas de subir o bajar.

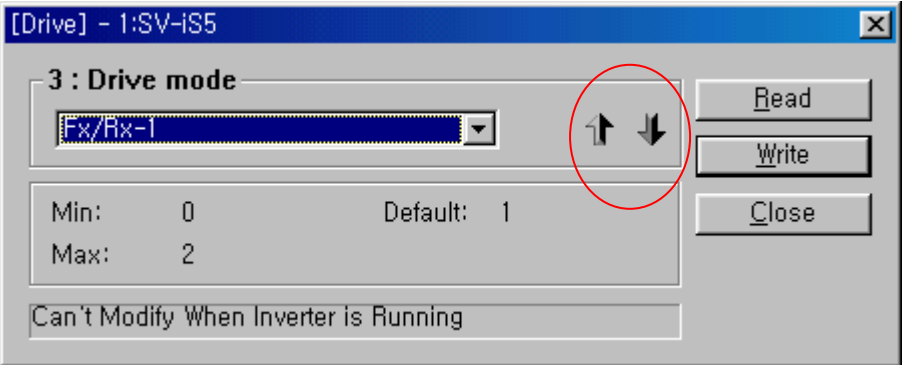

### (2). Crear un nuevo grupo de parámetros de usuario.

En "New User group", el usuario puede crear un Nuevo grupo de parámetros.

 $\mathbb{R}$ 

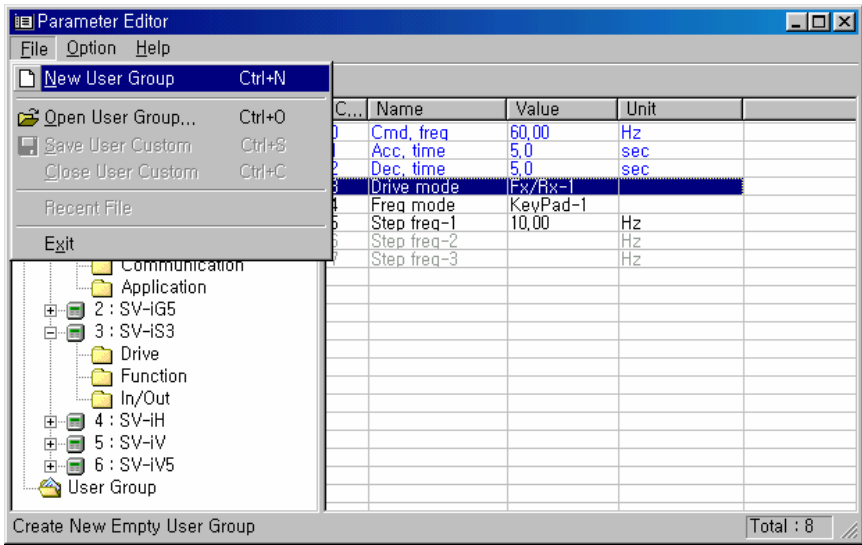

O seleccionar el Icono User Group

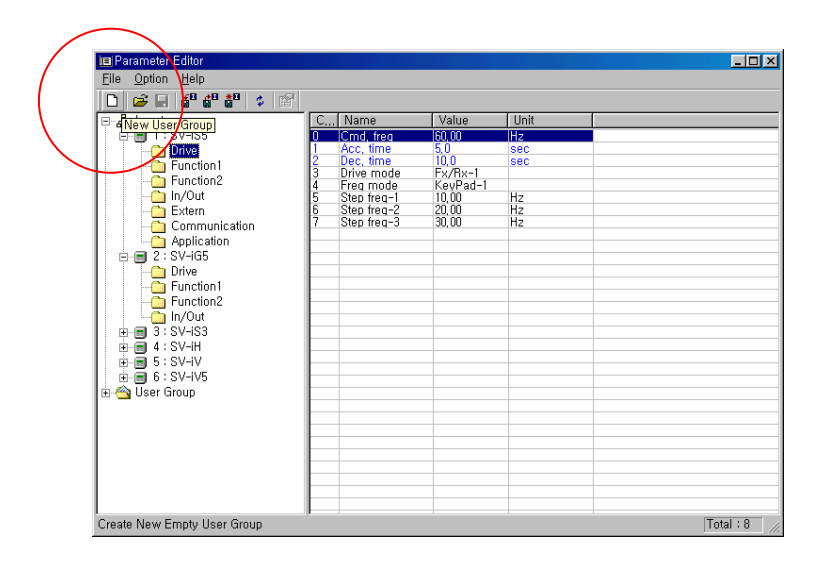

Solo mediante la técnica copiar y pegar, el usuario puede fácilmente crear nuevos grupos de parámetros, seleccionando los parámetros que desea, en otro grupo de parámetros.

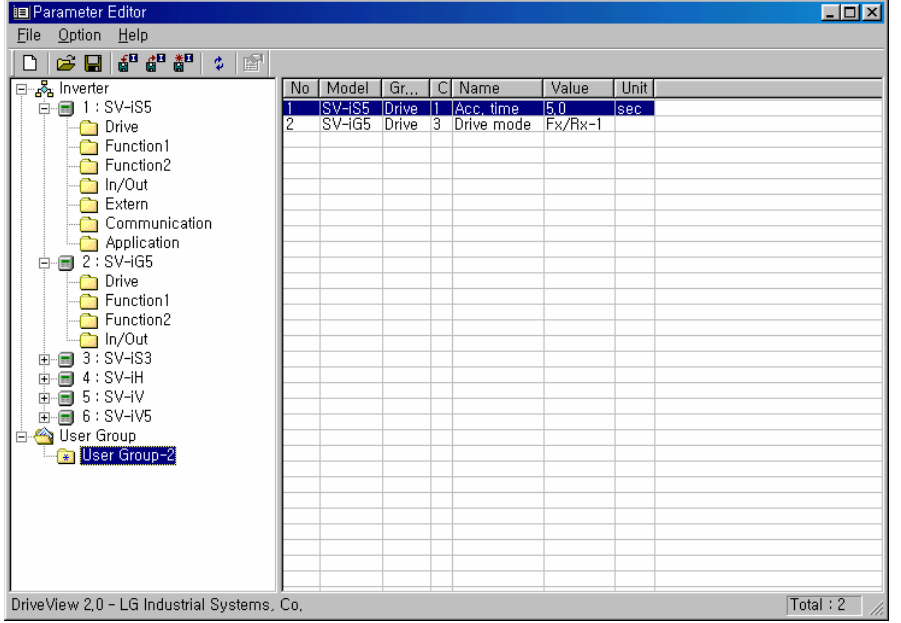

El grupo de parámetros puede ser guardado con diferentes nombres.

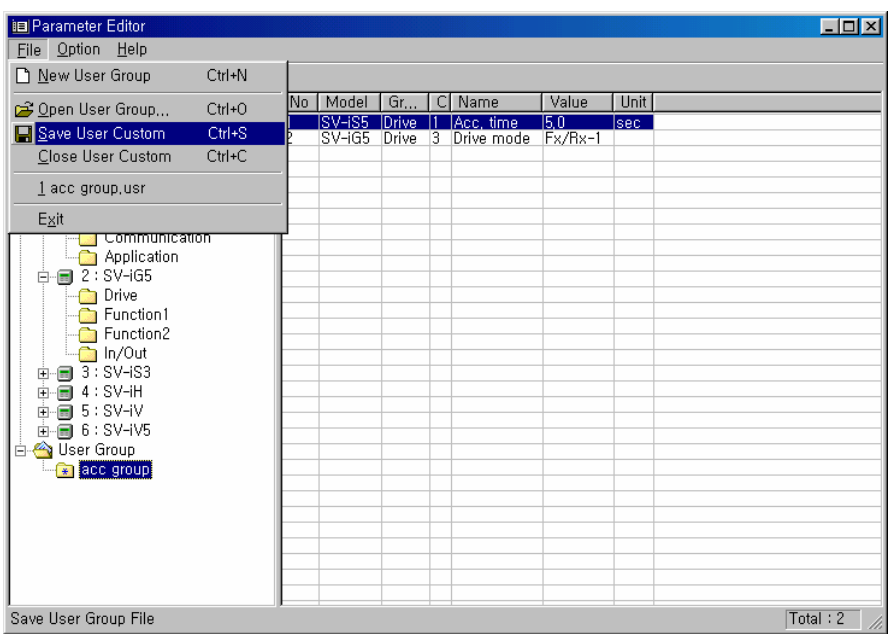

### (3). Guardar GuardarPar**á**metros / metros Cargar Par **á**metros / Compar metros / Compar Comparar Par**á**metros

- Guardar los parámetros en un archivo

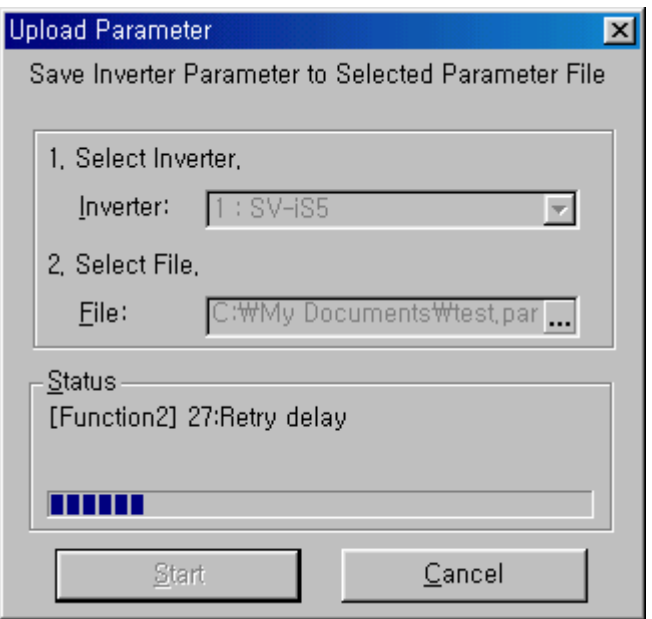

- Volcar los parámetros: Escoger los archivos guardados y volcarlos en el variador.

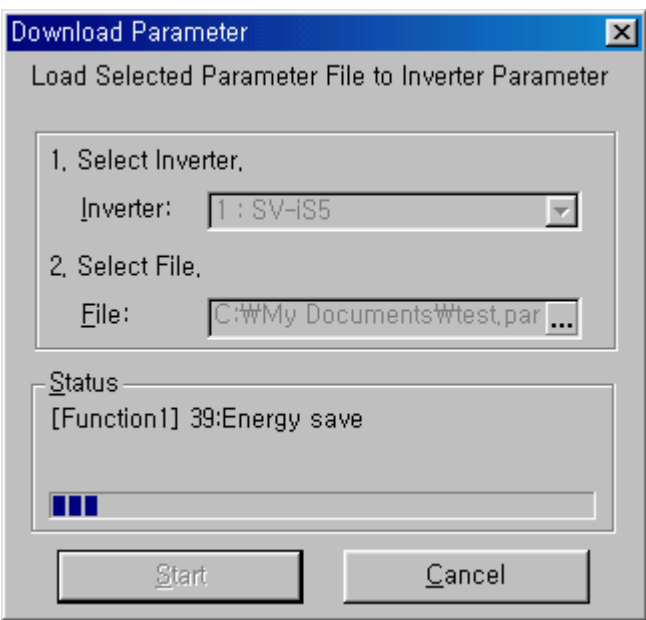

- Comparación de Parámetros: Puede comparar entre los parámetros guardados y los del variador.

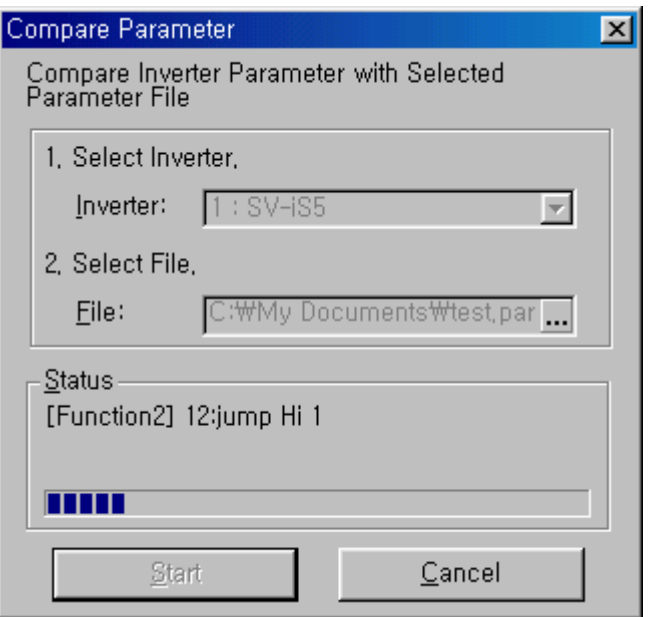

### (4). Actualizar la información de los parámetros

- Muestra la información de los parámetros de los variadores.

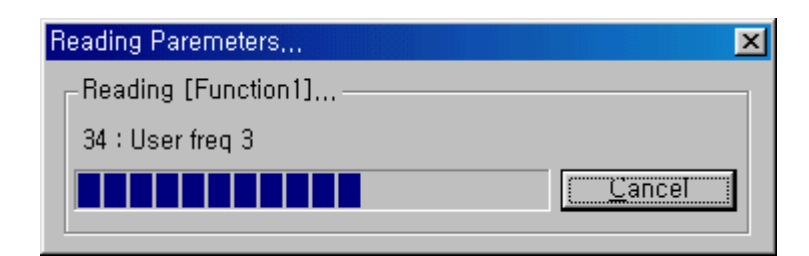

# 5**. Emulación de la consola**

Principales funciones:

- Emulación consola LCD
- Emulación consola de 7-segmentos
- Emula las funciones de las consolas a tiempo real.

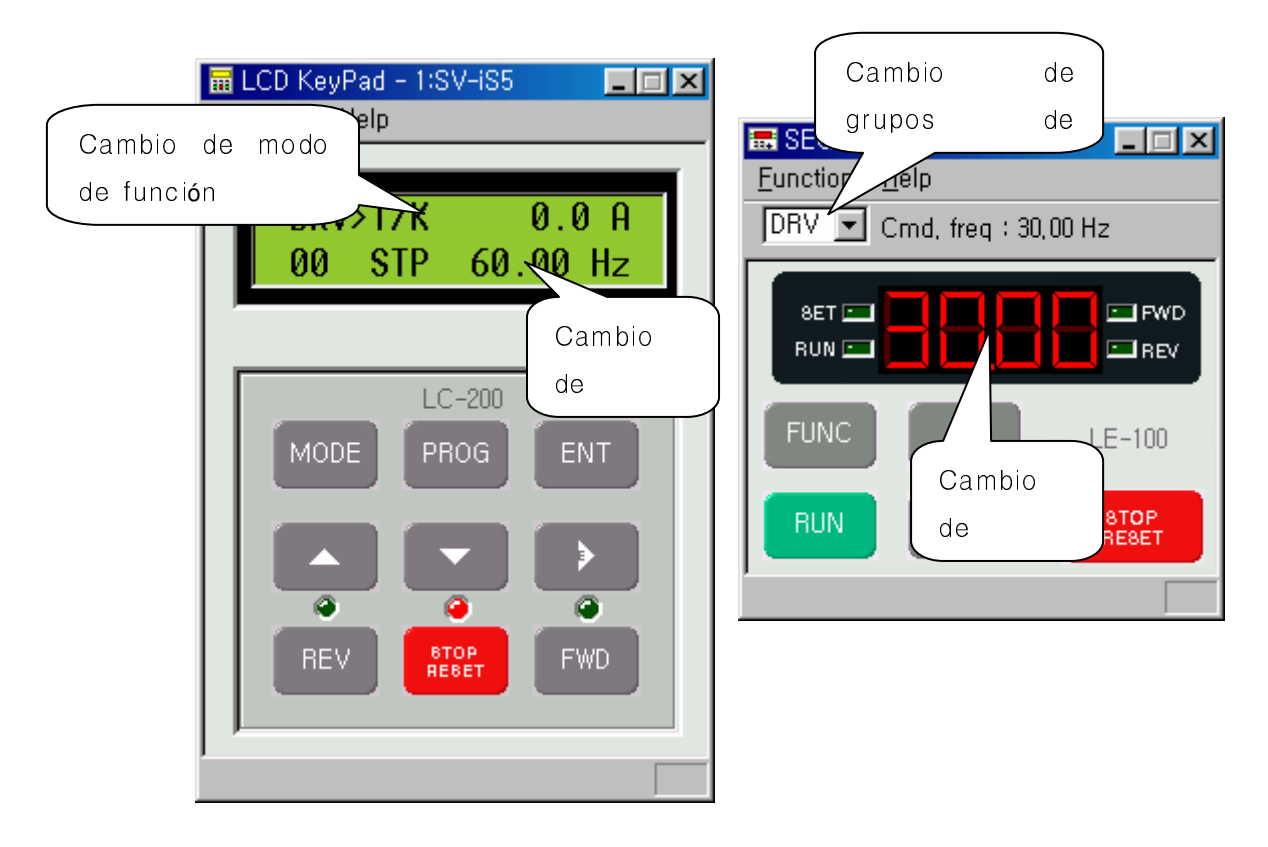

Funciones añadidas:

- Es muy fácil moverse entre los grupos o códigos de funciones.

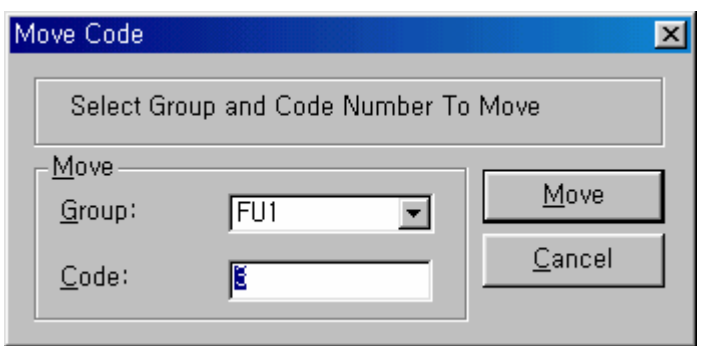

- El usuario puede cambiar los valores desde el monitor LCD.

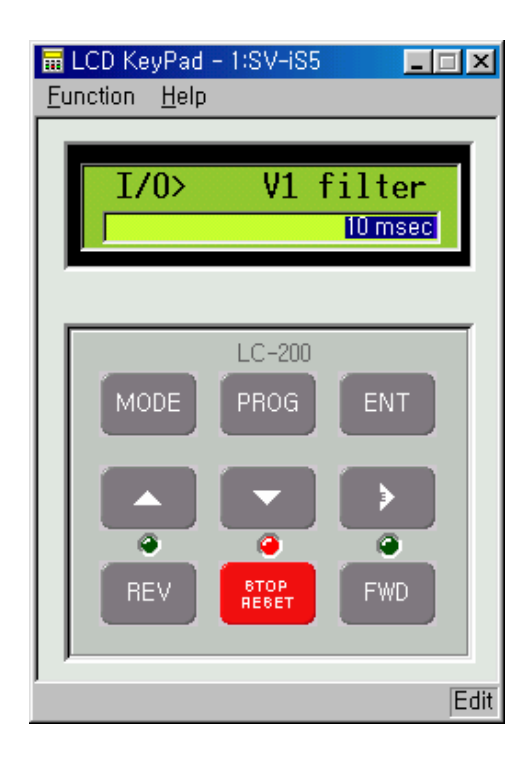

- Se puede operar directamente a través de la consola desde el PC.

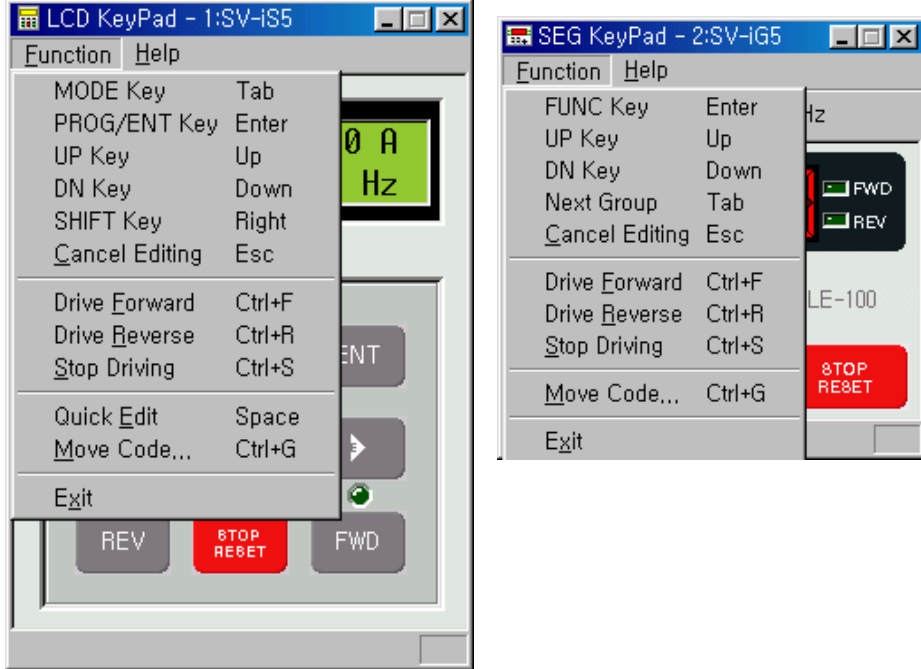

- Para más detalles, léase el manual de usuario del variador.

# 6. Monitor de Texto

Principales funciones:

- Los valores están indicados en sus respectivas unidades, se pueden visualizar cuatro diferentes parámetros a la vez.

Ventana de visualización

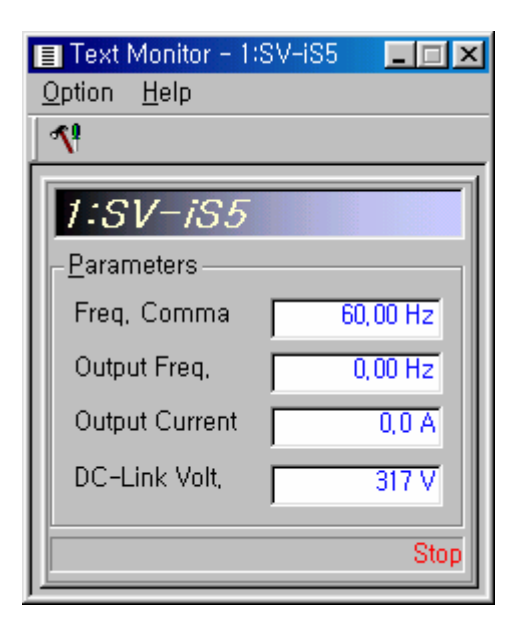

Selección

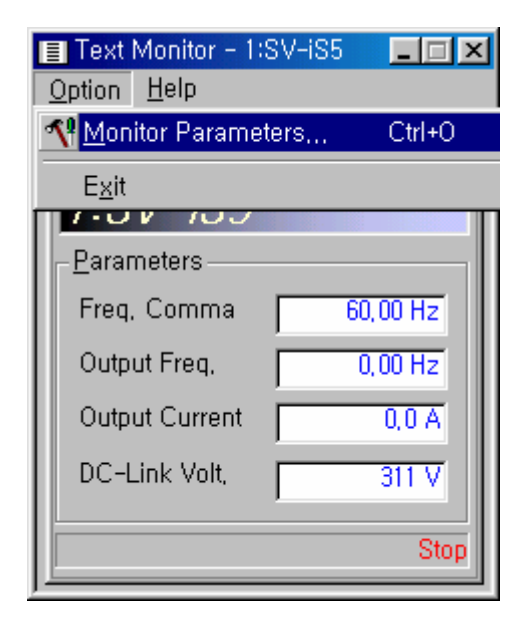

Elección de parámetros que se desea visualizar

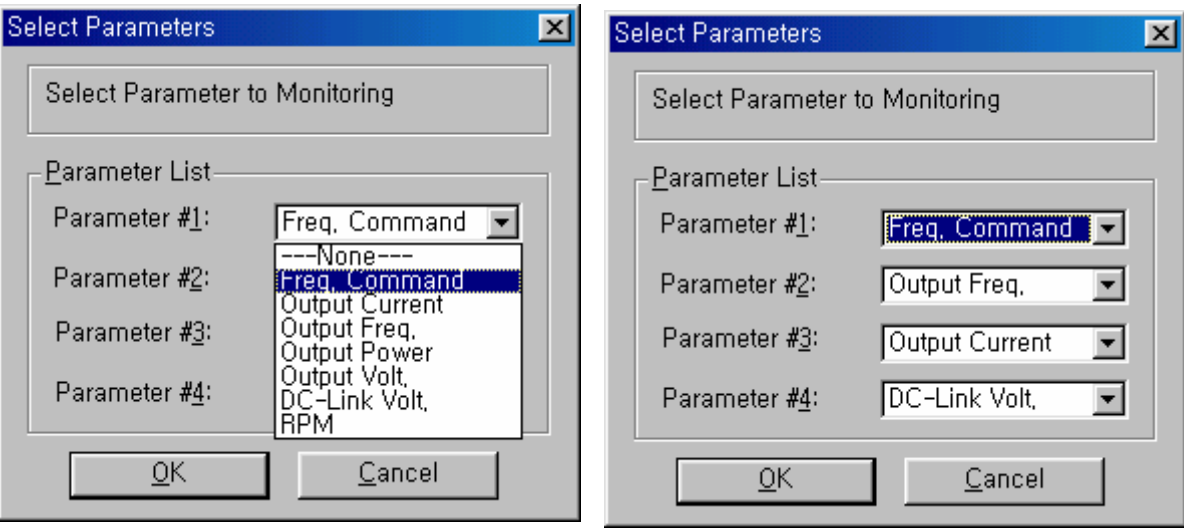

# 7. Monitor Grafico 7. Monitor Grafico

Funciones principales:

- Puede indicar cuatro diferentes gráficos (ID variador, Selección de Parámetro)
- Se puede seleccionar cada variador con su ID Valor/Div, Offset, y Tiempo/Div
- Se puede activar y desactivar la monitorización en cada ID
- Se pueden guardar toda clase de información en archivos
- Se puede cambiar el color de las líneas en cada ID

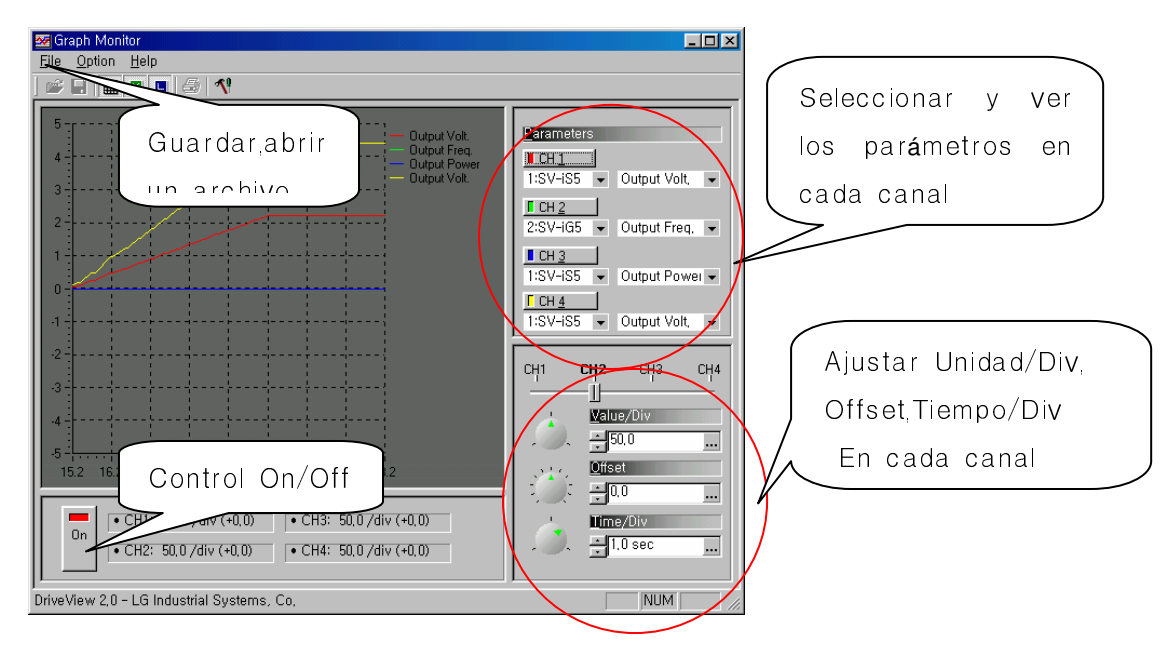

### (1). **Menú de archivos**

- El usuario puede guardar o recuperar un archivo

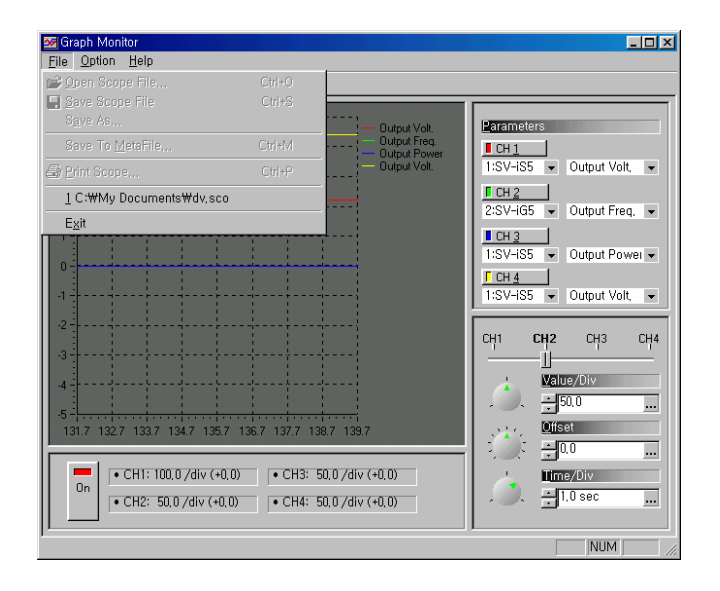

### (2) Menú opción

El usuario puede ver la rejilla y el histórico  $\overline{a}$ 

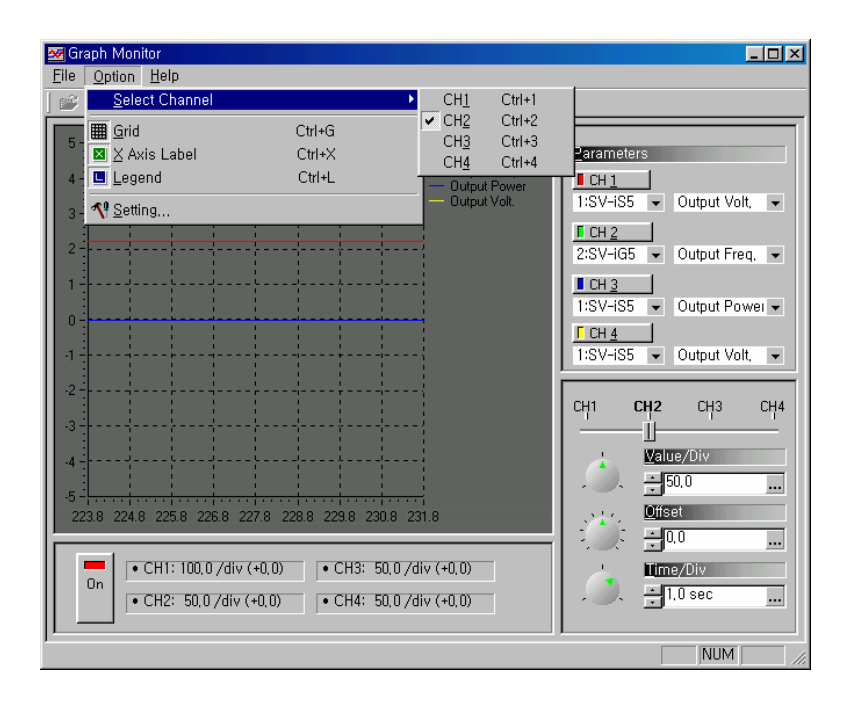

El usuario puede verificar el numero de ID en la red de comunicación  $\overline{a}$ 

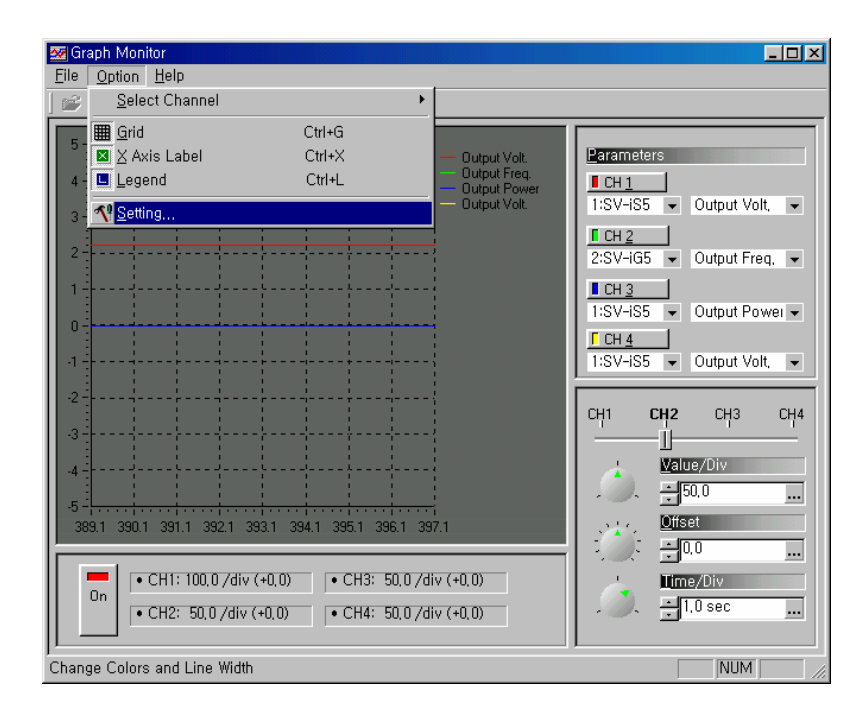

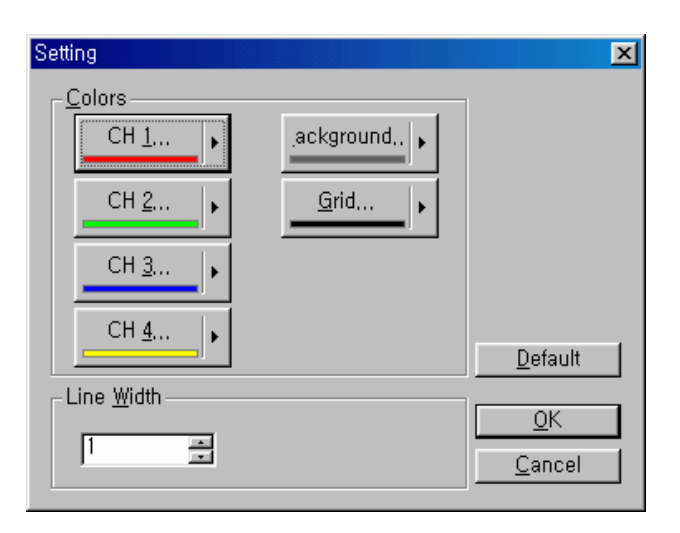

(3). Ajustes de los canales

- Cada uno de los cuatro canales puede tener sus propios ajustes
- Puede cambiar de 4 modos (Botón, Subir/Bajar, valor predeterminado, y seleccionando "…")

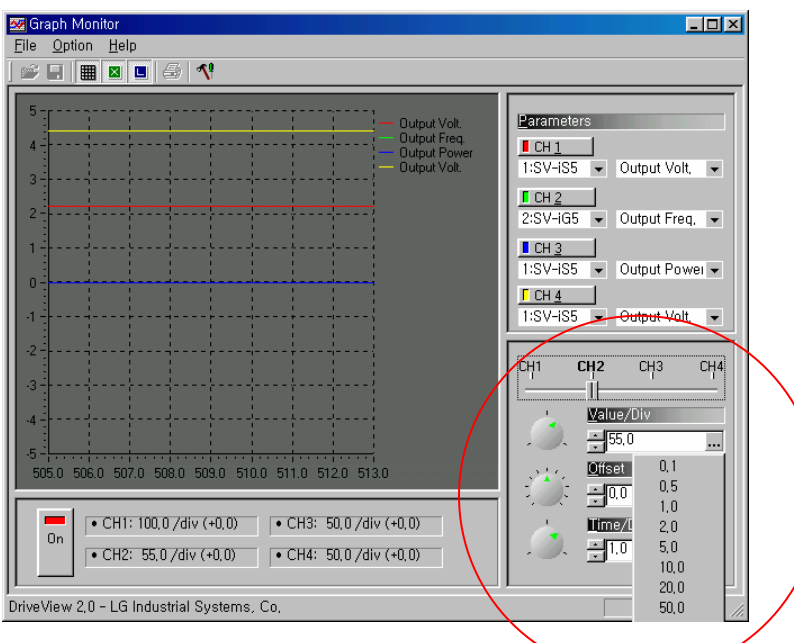

- Puede ser seleccionado en cada canal

Valor/Div: Valor en eje Y Offset: Ajustar el valor 0 Tiempo/Div: Valor del tiempo en (seg.) en el eje X

### (4). Valores variables en monitor

Elección de Variador Parámetro a visualizar

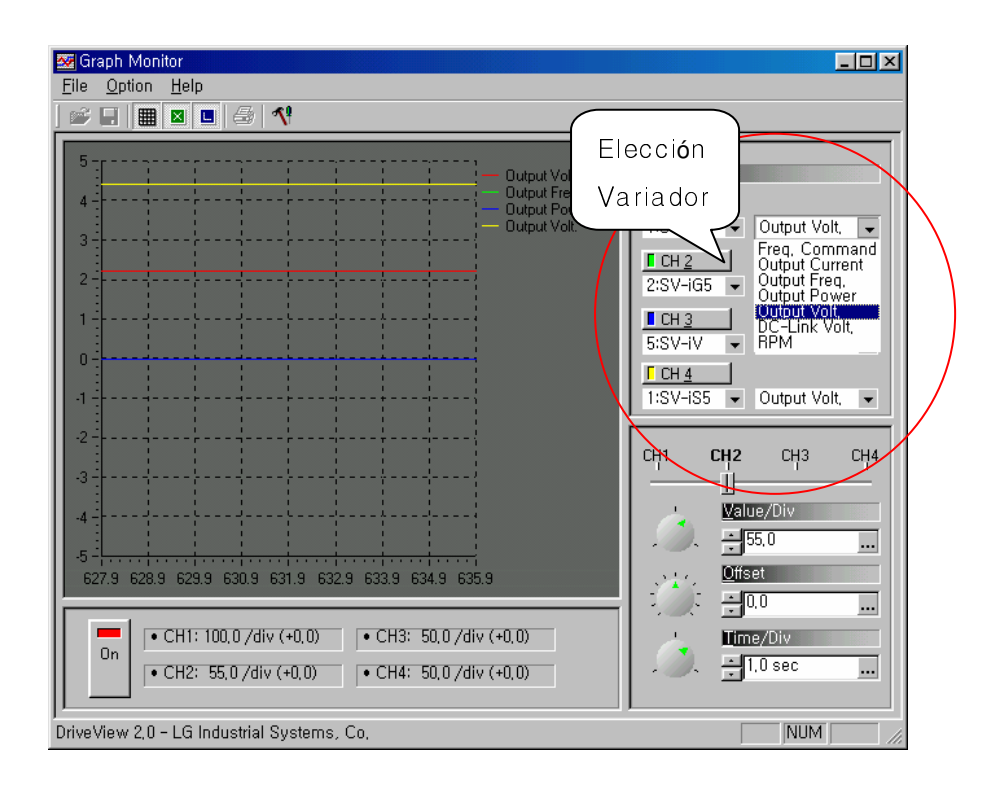

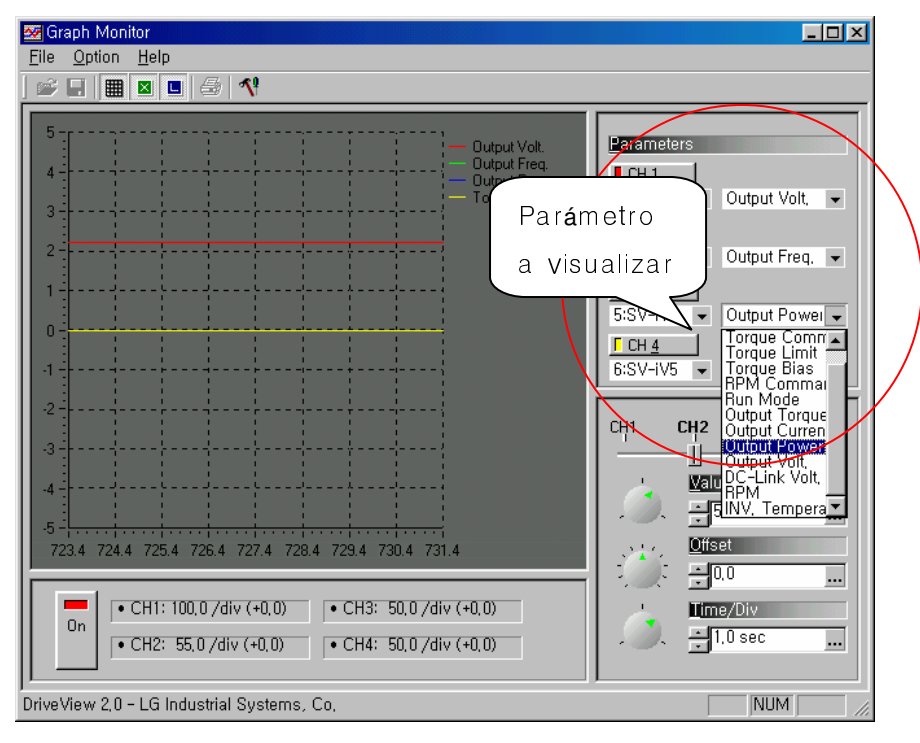

# 8. **Solución a problemas**

### 1) No encuentra variadores.

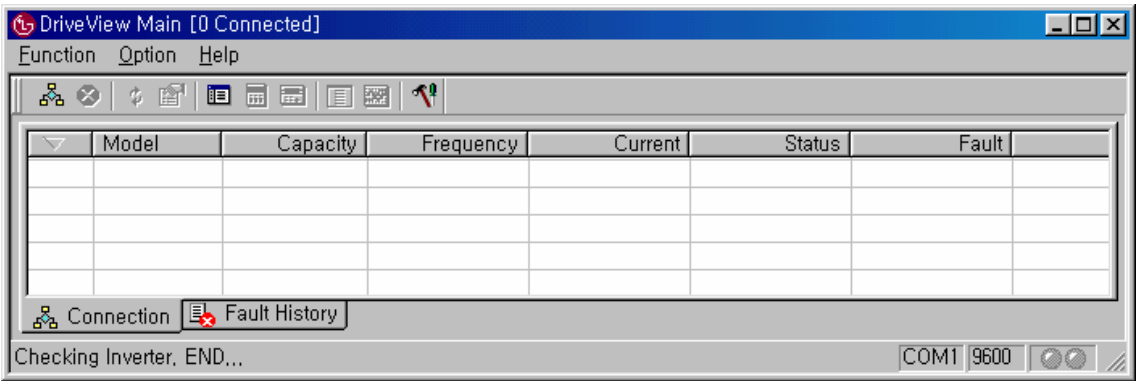

- Asegurarse que los variadores estén alimentados y bajo tensión.

- Verificar que el convertidor RS232/RS485 esté con tensión
- Verificar el cableado

 - Chequear que el puerto de comunicación COM y la velocidad de transmisión estén bien configuradas en el PC.

### 2) El variador está conectado, pero no puedo visualizar la consola

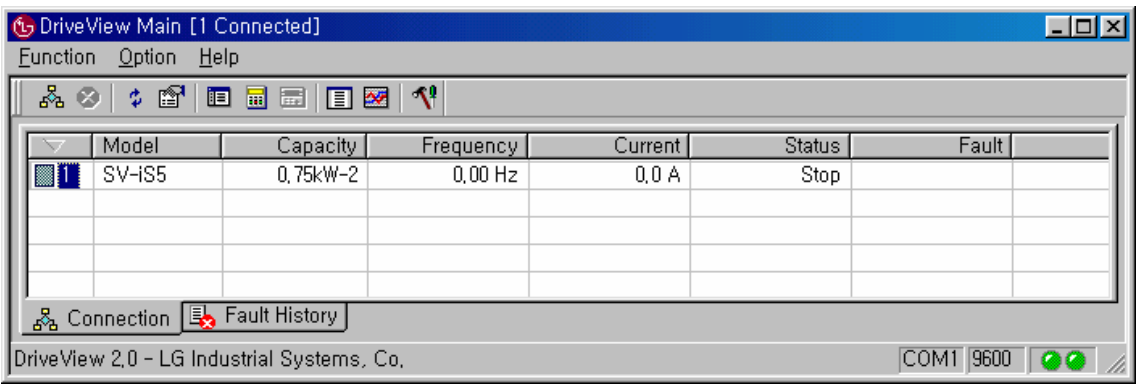

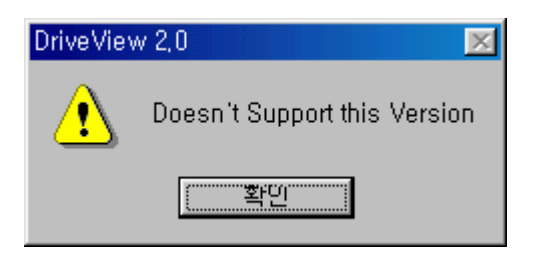

- Verifique la versión de la ROM

Ex1) Variadores iS5 versión ROM : 1.05

- (1) Cierre el programa Drive View 2.1
- (2) Abra el archivo iS5e.dat en el directorio Data.

(\ Archivos de programa \LG Industrial Systems \Drive View 2.1\Data)

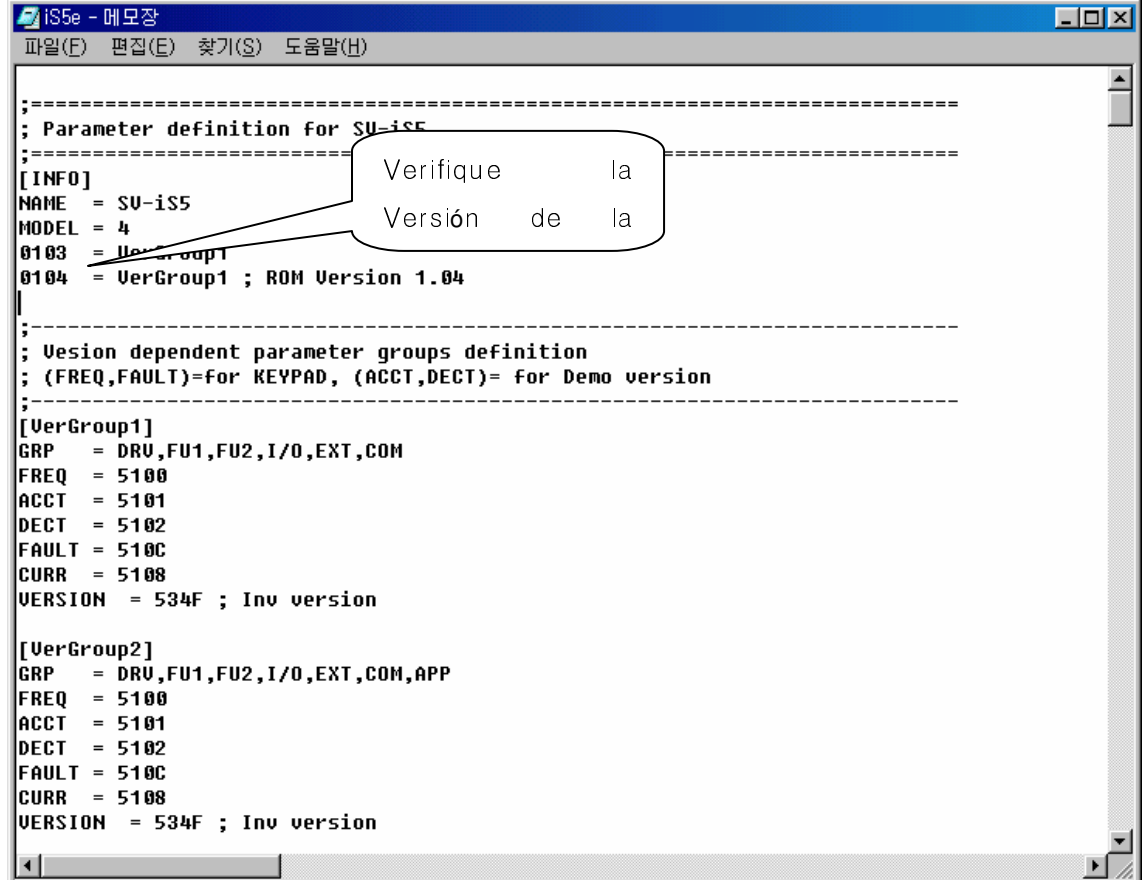

(3) Si no existe en el archivo. Inserte lo siguiente  $0105 = VerGroup2$  y guarde el archivo

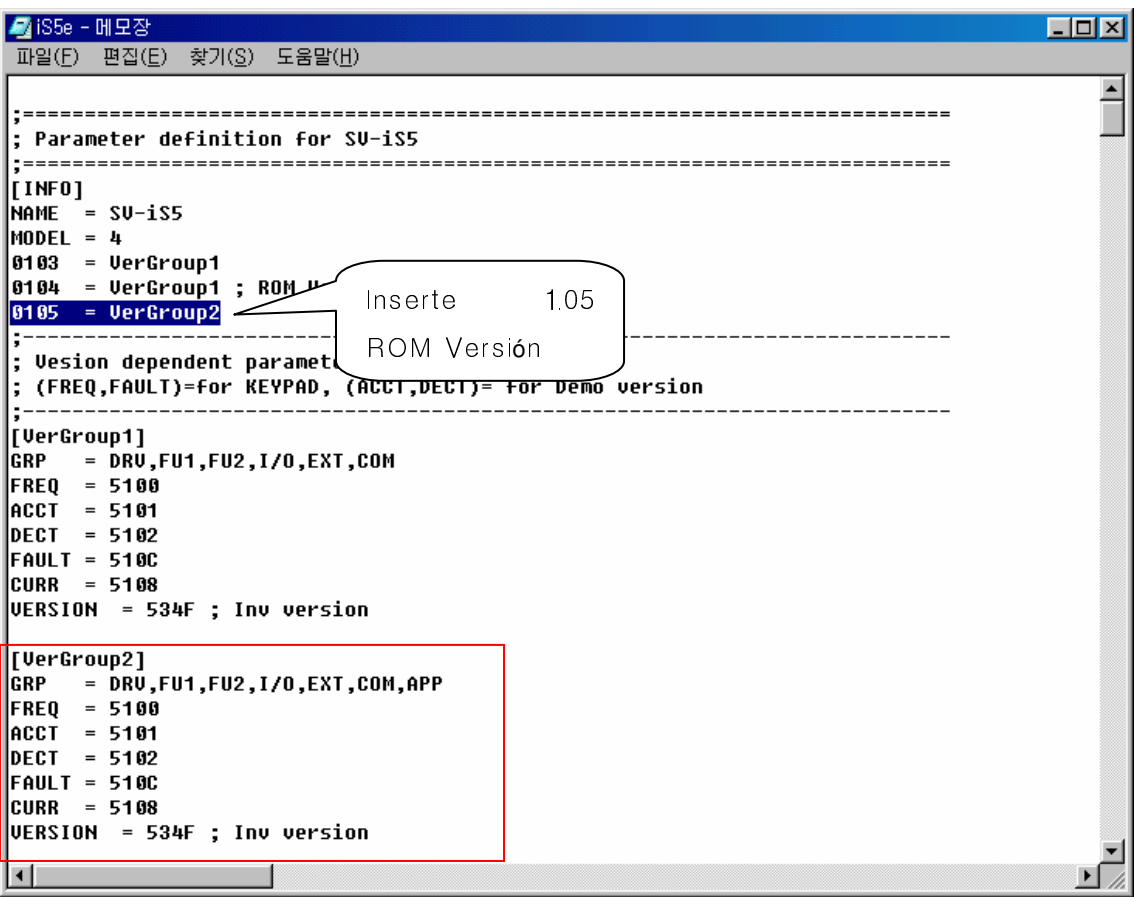

- (4) Arranque el programa Drive View 2.1
- (5) Visualizará la consola.

Ex2) Variadores iG5 Versión ROM: 5.00

(1) Cierre el programa Drive View 2.1

(2)Abra el archivo iG5e.dat de su ordenador.

(\ Archivos de programa \LG Industrial Systems \Drive View 2.1\Data)

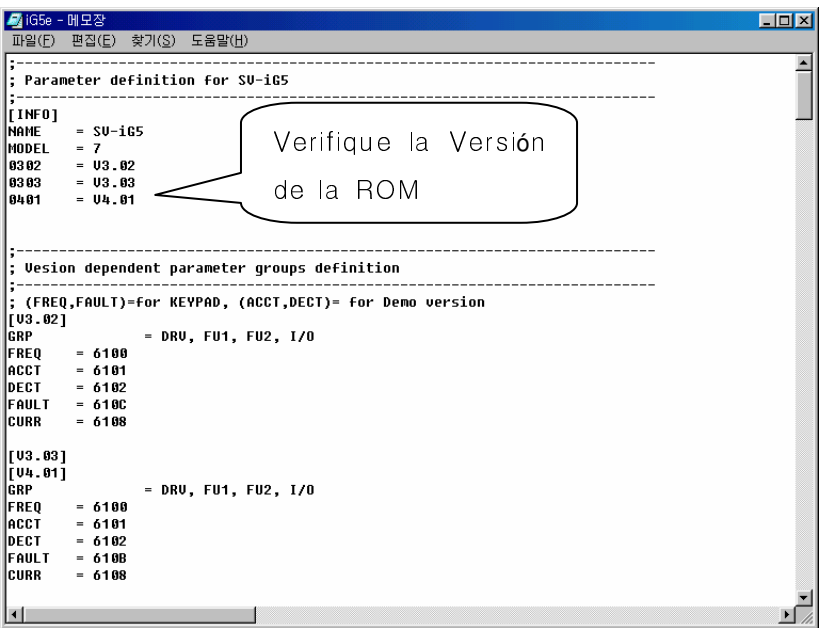

(3) Si no existe en el archivo. Inserte lo siguiente  $\underline{0500} = V5.00$  y  $[V5.00]$ y guarde el archivo

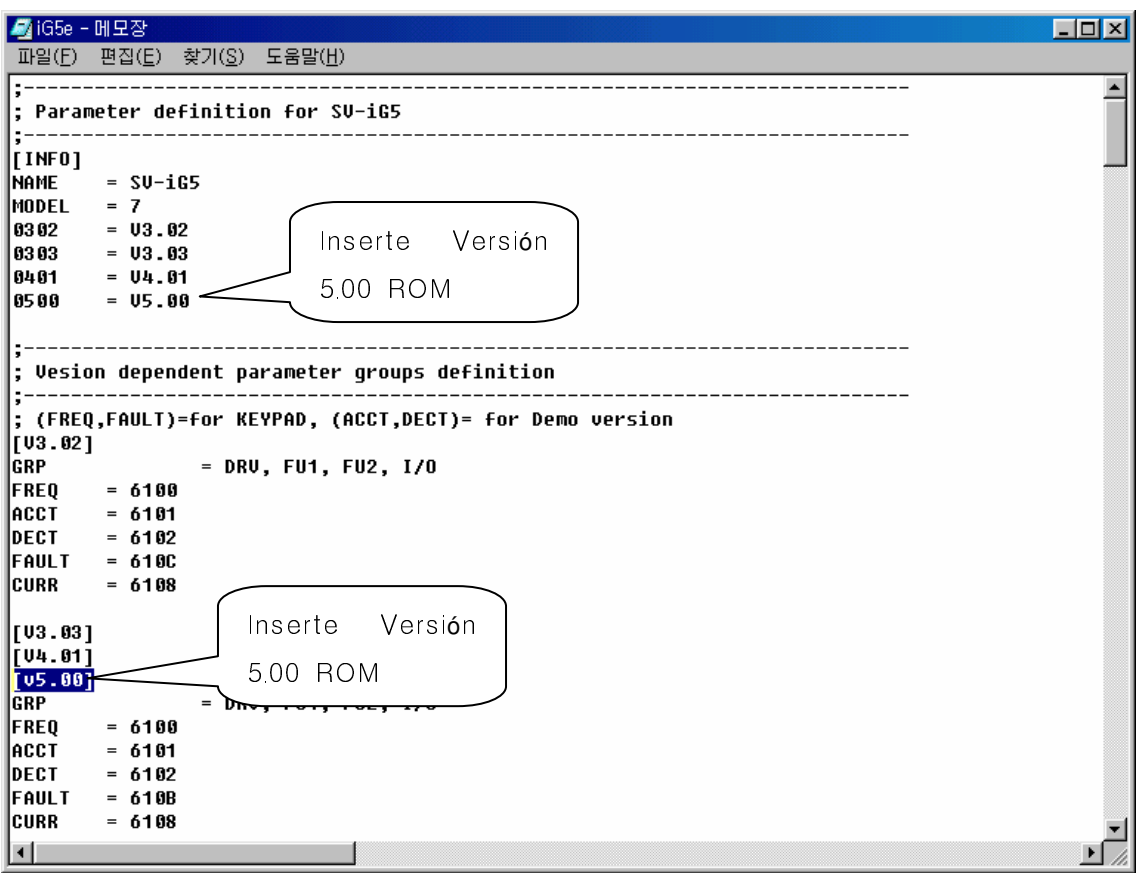

- (4) Arranque el programa Drive View 2.1
- (5) Visualizará la consola.

3) El variador está conectado, pero no puedo visualizar el editor de parámetros

Debería modificar los datos en el variador 2

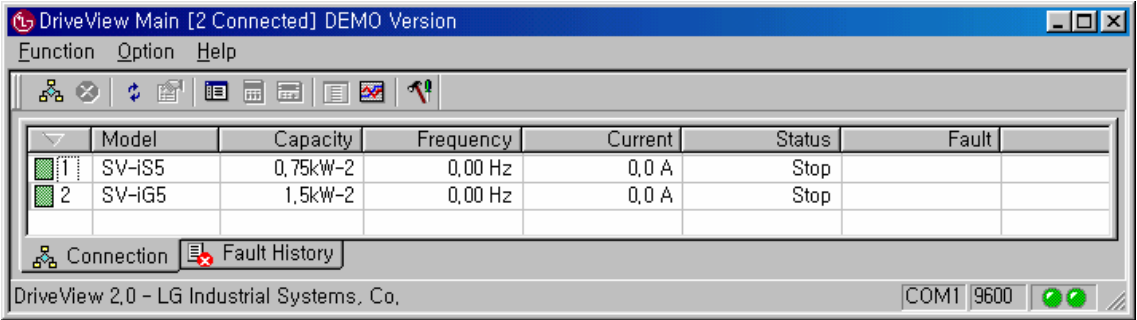

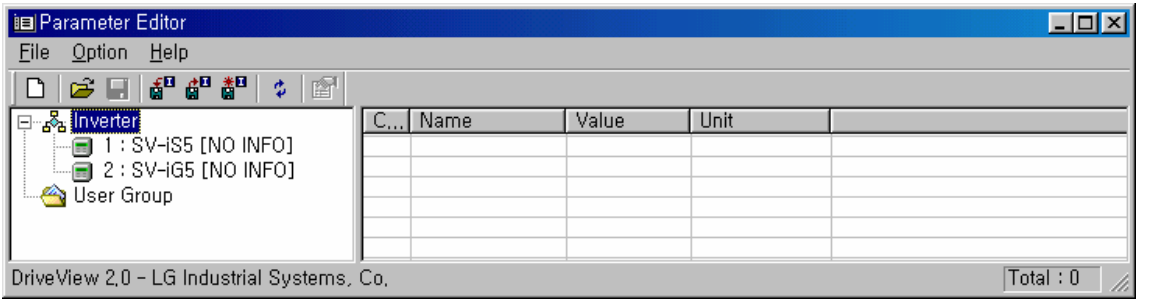